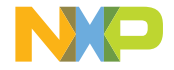

QUICK START GUIDE

# FLOATING LICENSE INSTALLATION FOR WINDOWS

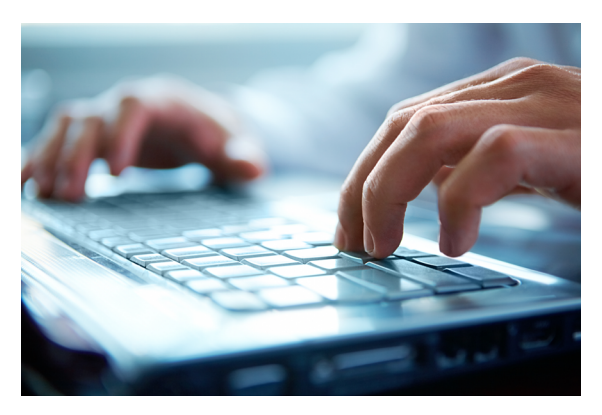

This document guides you through the installation process of our CodeWarrior® floating licenses.

# WELCOME

Welcome to the Quick Start Guide for Floating License Installation for Windows.

This document will help you to get up and running your CodeWarrior product using a floating license and a server scheme.

A floating license scheme consists of one license server that run the license manager process to distribute licenses to the various client machines connected to this server.

The client machines should have the CodeWarrior software installed and be communicated to the license server(s) using TCP/IP.

For more details about the floating licenses, please check our Licensing and Registration FAQ.

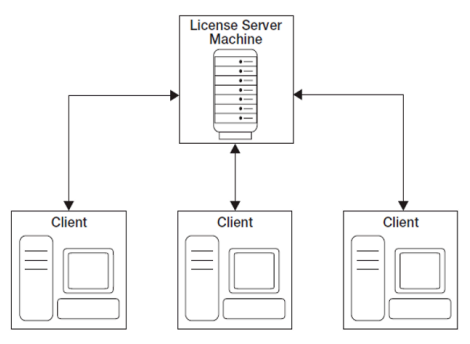

Figure 1: Floating license scenario

# STEP-BY-STEP INSTRUCTIONS

#### Server Side:

- 1. Download the License Manager Installer for Windows and the LMTOOLS Utility for Windows in the links as follows:
- License Manager Installer 32 bit
- License Manager Installer 64 bit
- LMTOOLS for Windows 32 bit
- LMTOOLS for Windows 64 bit

Note: Installation needs to be done with administrative privileges on the license server machine.

2. Go to C: and create a folder named flexlm.

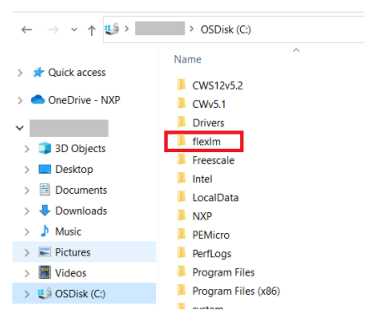

- 3. Extract the .zip file for the License Manager Installer within this folder.
- 4. Run the LMTOOLS downloaded and go to the System Settings tab to get the Ethernet Address.

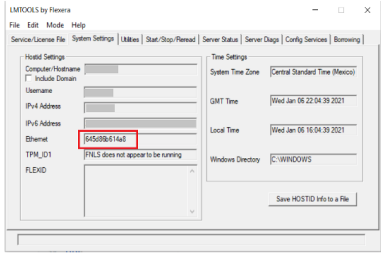

Note: Use the first Ethernet Address from the list in case the system shows more.

- 5. Go to www.nxp.com and log in with the account used to registered the CodeWarrior product.
- 6. Click on My NXP and click on Software Licensing and Support.

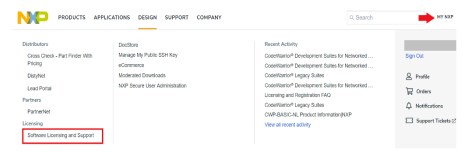

7. Go to View Accounts.

# **Software Licensing and Support**

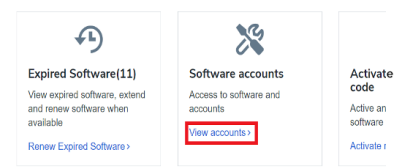

Note: If applicable, select the account where the CodeWarrior Suite was added.

8. In the left-side menu, click on Order History.

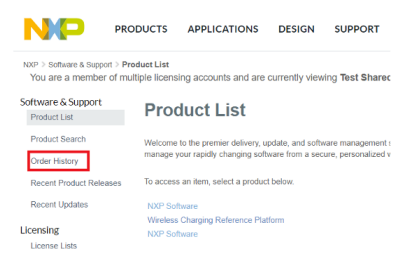

9. Find the suite you registered and click on it.

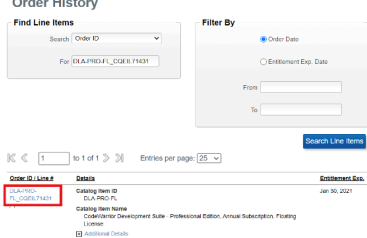

- 10. Go over the three-line menu on the right-side of the table.
- 11. Click on License(s).

#### **Order Detail**

Click on the "Download" link next to the product to download it (only available when applicable).

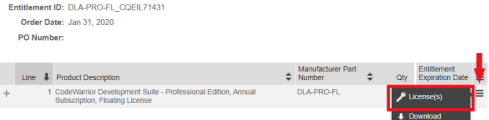

12. Check for Select All and click on Generate at the bottom.

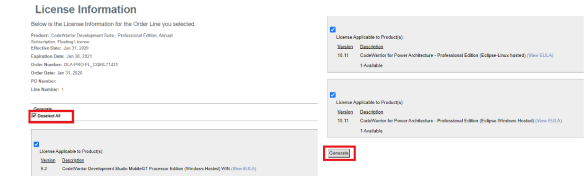

13. Select the Ethernet Address option for Server HostID and enter the one shown in step 4. Also enter Server Name or IP Address.

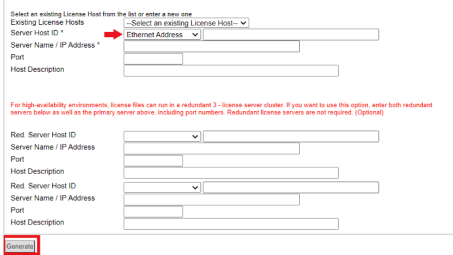

Note: If you will have a redundant server, please enter the date in the section below

14. Click on Generate.

- 15. Click on Save All.
- 16. Go to the flexlm folder previously created in the server and save the license.dat file there.
- 17. In the flexlm folder create a file called log.log.
- 18. On the server side, open the lmtools.exe and go to the Config Services tab.
	- a) Click on the browse button for the Path to the lmgrd.exe file and select the file lmgrd.exe located in the flexlm folder.
	- b) Click on the browse button for the Path to the License File and select the file saved in the flexlm folder.
	- c) Click on the browse button for the Path to the debug log file and select the log file created.

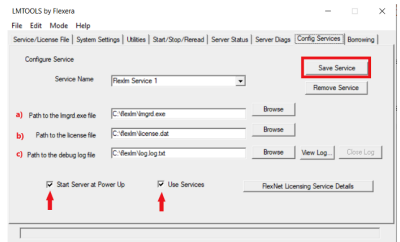

19. Click on Save Service.

- 20. Go to the Start/Stop/Reread tab.
- 21. Click on Start Service.

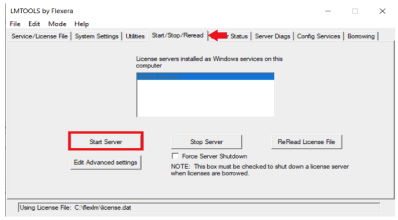

22. Once the server has been started, please go to the Config Services tab and click on View Log. A pop-up window will appear with the log file letting you know the server has started successfully and all the features licensed are available.

#### Client side:

- 1. Download and install the CodeWarrior application for the version you need.
- 2. Copy the license.dat file used in the server and place it in the CodeWarrior installation folder (with user Admin rights).
	- —For CodeWarrior Legacy products:
	- a) Classic-CodeWarrior (versions 9.x and lower): usually C:\Freescale\Code Warrior for XYZ

#### b) Eclipse-based CodeWarrior (versions 10.0 and higher): usually C:\Freescale\CW XYZ vX\XZY

Note: For the Legacy products, the Installation Wizard uses a default location within C:\Program Files(x86).

We recommend installing it outside Program Files (x86) to prevent any issues.

For CodeWarrior for Networked Applications:

- a) Eclipse-based CodeWarrior for Armv7 or Armv8 (CW4NET): C:\Freescale\CW4NET\_vxxxxx\Common
- b) Eclipse-based CodeWarrior for Power Architecture® v10.x: C:\Freescale\CW\_PA\_v10xxx\PA
- 3. Run the CodeWarrior software. If a "No License found" message appears, please check the client machine is connected to the same IP address as the server and the path used to save the license.dat file.

#### **QUICK START GUIDE CODEWARRIOR**

#### **SUPPORT**

Visit www.nxp.com/support for a list of phone numbers within your region.

#### WARRANTY

Visit www.nxp.com/warranty for complete warranty information.

#### www.nxp.com/codewarrior

NXP, the NXP logo and CodeWarrior are trademarks of NXP B.V. All other product or service names are the property of their respective owners. Arm is a trademark or registered trademark of Arm Limited (or its subsidiaries) in the US and/or elsewhere. The related technology may be protected by any or all of patents, copyrights, designs and trade secrets. All rights reserved. Power Architecture is a trademark of International Business Machines Corporation, registered in many jurisdictions worldwide. © 2021 NXP B.V. © 2021 NXP B.V.

Document Number: CODEWARSWFLQSG REV 0